# **SLU Enrollment for Program Volunteers**

## Overview

This document provides instructions for the Spillett Leadership University (SLU) enrollment process for Program Volunteers. IMPORTANT: AS PART OF THIS ENROLLMENT PROCESS, PLEASE ENSURE THAT YOU PROVIDE ALL PROGRAM VOLUNTEERS WITH THE LEGAL NAME OF YOUR BOYS & GIRLS CLUB ORGANIZATION AS OUTLINED IN #3 BELOW. IDENTIFYING THE BGC ORGANIZATION FOR EACH PROGRAM VOLUNTEER IS THE ONLY WAY ORG ADMINISTRATORS WILL BE ABLE TO TRACK AND REPORT THEIR TRAINING COMPLETIONS.

**Please note** that this self-registration link is only to be used for Program Volunteers in accordance with meeting Safety Membership Requirements that goes into effect on Jan. 1, 2024. A temporary license will be provisioned with limited catalog accessibility as follows:

- At the time of account creation, program volunteers will be provisioned a 20-day term license. From the day the account is created, volunteers will have 20 days to complete all required training before the license expires.
   Please contact the Help Desk at <u>sluhelpdesk@bgca.net</u> for an extension if additional time is needed to complete the training OR to have account re-enabled for the subsequent year when it is time to renew your Safety requirements.
- It is very important to note that content will not be immediately available upon first login. The system will require at least 6 hours to update before the content is available for consumption.
- Full access to the catalog will not be granted to the temporary license holders. For a permanent license with full access to the catalog, please enroll in myBGCA.net. Click <u>here</u> for instructions on how enroll in myBGCA.

## Let's Get Started

Program Volunteers, please follow the steps below to create your new SLU account:

- Click <u>here</u> to begin or copy and paste the link (https://slu.csod.com/selfreg/register.aspx?c=temp.volunteer.manage) into your web browser.
- 2. Let's begin by completing your registration form.

| * Required Field |                   |
|------------------|-------------------|
| * First Name:    | Angela            |
| * Last Name:     | Johnson           |
| * Email Address: | ajohnson@bgcwcm.o |

#### 3. DIVISION = BOYS & GIRLS CLUB ORGANIZATION NAME

Click on the 🖉 to begin to drill down to your Boys & Girls Club charted organization affiliation name as follows:

• You can either type in parts for your Organization Name, click on the **Search** button to display the results, and then click on the Organization Name.

| earch Division            |    |        |         |
|---------------------------|----|--------|---------|
| itle:<br>central missouri |    |        | Search  |
|                           |    |        |         |
|                           |    |        | (1 Resu |
| Title                     | ID | Parent | (1 Resu |

- OR
- Click on the plus sign 🗄 left of **BGC** to drill down by Region, State, and then Organization Name as follows:

#### <u>Step 1</u>

| Search Division |        |        | X           |
|-----------------|--------|--------|-------------|
| Title:          | ID:    |        | Search      |
| Title           | ID     | Parent | (6 Results) |
| BGC             | 10000A | BGCA   |             |

#### <u>Step 2</u>

| Sea | arch Division         |    |        | X                    |
|-----|-----------------------|----|--------|----------------------|
| AII | > BGC >               |    |        | (14 Results) 1 2 > > |
|     | Title                 | ID | Parent |                      |
| Ð   | Africa - North        | 14 | BGC    |                      |
| Ð   | Africa - South        | 15 | BGC    |                      |
| Đ   | Asia                  | 13 | BGC    |                      |
| Ð   | Caribbean             | 10 | BGC    |                      |
| Ð   | Europe                | 11 | BGC    |                      |
| Ð   | Latin America - North | 8  | BGC    |                      |
| Ð   | Latin America - South | 9  | BGC    |                      |
| Đ   | Middle East           | 12 | BGC    |                      |
| Ð   | Midwest               | 4  | BGC    |                      |

#### <u>Step 3</u>

| Search Division              |    |         | ×                    |
|------------------------------|----|---------|----------------------|
| All > BGC > Midwest >        |    |         | (13 Results) 1 2 > > |
| Title                        | ID | Parent  |                      |
| <ul> <li>Illinois</li> </ul> | IL | Midwest |                      |
| Indiana                      | IN | Midwest |                      |
| ∎ Iowa                       | IA | Midwest |                      |
| Kentucky                     | KY | Midwest |                      |
| Michigan                     | MI | Midwest |                      |
| Minnesota                    | MN | Midwest |                      |
| Missouri                     | MO | Midwest |                      |
| Nebraska                     | NE | Midwest |                      |

### <u>Step 4</u>

| Search Division                                |         |          | ×                          |
|------------------------------------------------|---------|----------|----------------------------|
| Title:                                         |         |          | Q Search                   |
| All > BGC > Midwest > Miss<br>Title            | souri > | (14 F    | Results) <b>« &lt; 1 2</b> |
| Boys & Girls Clubs of the Columbia Area        | 10362   | Missouri |                            |
| Boys & Girls Clubs of<br>West Central Missouri | 10365   | Missouri |                            |
| US Fort Leonard<br>Wood CYS Services           | 11008   | Missouri |                            |

4. Once you insert your organization name, now create your password using the criteria noted on the screen:

| * Division:                                         | Boys & Girls Clubs of West Central Missouri 🖉 前                               |  |
|-----------------------------------------------------|-------------------------------------------------------------------------------|--|
|                                                     | * Passwords must contain alpha and numeric characters.                        |  |
| * Pa                                                | sswords cannot have three or more consecutive same characters.                |  |
|                                                     | * Passwords must be 6 - 20 characters.                                        |  |
| * Passwords cannot have leading or trailing spaces. |                                                                               |  |
| * Passw                                             | ords cannot be the same as the Username, User ID, or email address.           |  |
| * New password                                      | •••••                                                                         |  |
| * Confirm password                                  |                                                                               |  |
|                                                     | Already a user? Login here<br>Return to Browsing? Click here<br>Cancel Log In |  |

- 5. Please save your password and if at any time, you forget your password, please contact help desk at sluhelpdesk@bgca.net.
- 6. Click the **Log In** button to create your new account.
  - You will then be directed to your SLU Home page. As a reminder, catalog content will not be immediately available upon first login. The system will require at least 6 hours to update before the content is available for consumption. Proceed to step 7 on where to locate and register for your training.

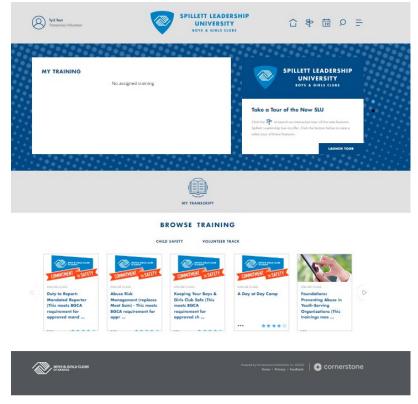

- 7. Once the account is established, you can then log in directly to SLU using the below link: <u>https://slu.csod.com/client/slu/default.aspx</u>
- 8. Once updated, trainings will be available in **'Child Safety'** and **'Volunteer Track'** carousels under the **Browse Training** section. Navigate through the carousels to locate the training.
- 9. Click on the **Child Safety** menu option to view the available Safety related trainings. Click on **Volunteer Track** to view ONLY the Safety required trainings that meet Membership Requirements and other volunteer program-related training offerings.
- 10. Once you locate the training, click on the training name to you wish to register.

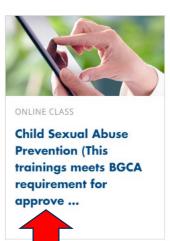

11. Click Launch to begin your training.

#### ONLINE CLASS

## Child Sexual Abuse Prevention (This trainings meets BGCA requirement for approved grooming, prevention, and mandated reporting.)

Last Updated 10/18/2023 Duration 1 hour, 15 minutes

#### Details

In Sexual Abuse Prevention, participants will be prepared to prevent child sexual abuse within youth service organizations. This training meets the membership requirement topic for bgca approved training in: child abuse prevention, grooming prevention and mandated reporting.

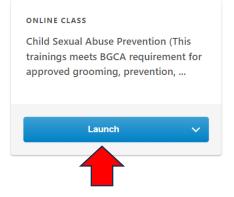

12. Upon completion of this training, you will be directed to a page to the Training Completion page where you can rate and evaluate the training and print out your completion certificate.

# **Training Completion**

You have completed **Child Sexual Abuse Prevention (This trainings meets BGCA requirement for approved grooming, prevention, and mandated reporting.)!** Please take a moment to complete the evaluation noted below.

What's next?

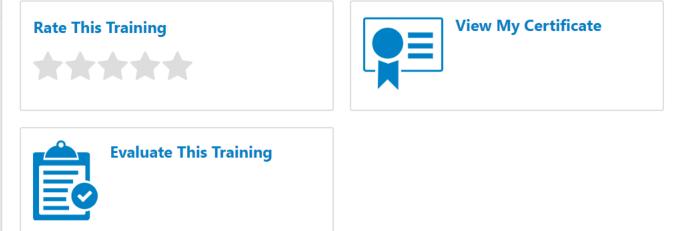